2021/8/14

しまゆぐホームページの投稿方法

ワードプレス **WordPress**

しまゆぐホームページの2021年4月現在の最低限のやり方を説明します 分からない事があったらメーリングリストで問い合わせ下さい 上手くいかなくてもあまり気にしないで投稿して下さい 修正は何度でも簡単に出来ます 随時アップデートしていくので御意見や御要望をお待ちしています

- 1. しまゆぐホームページ
- 2. 練習用サイト サンドボックスGutenberg
- 3. ログイン
- 4. 投稿一覧の画面

5. 例会デモの文字入力

- 6. 画像の挿入
- 7. 画像の配置
- 8. プレビューと比較
- 9. 右の投稿のチェック
- 10.トップ画像投稿
- 11. リンクの貼り方
- 12. リンクのWord Press内URL作成

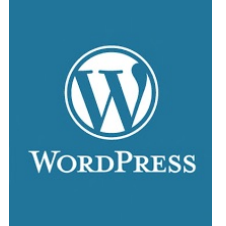

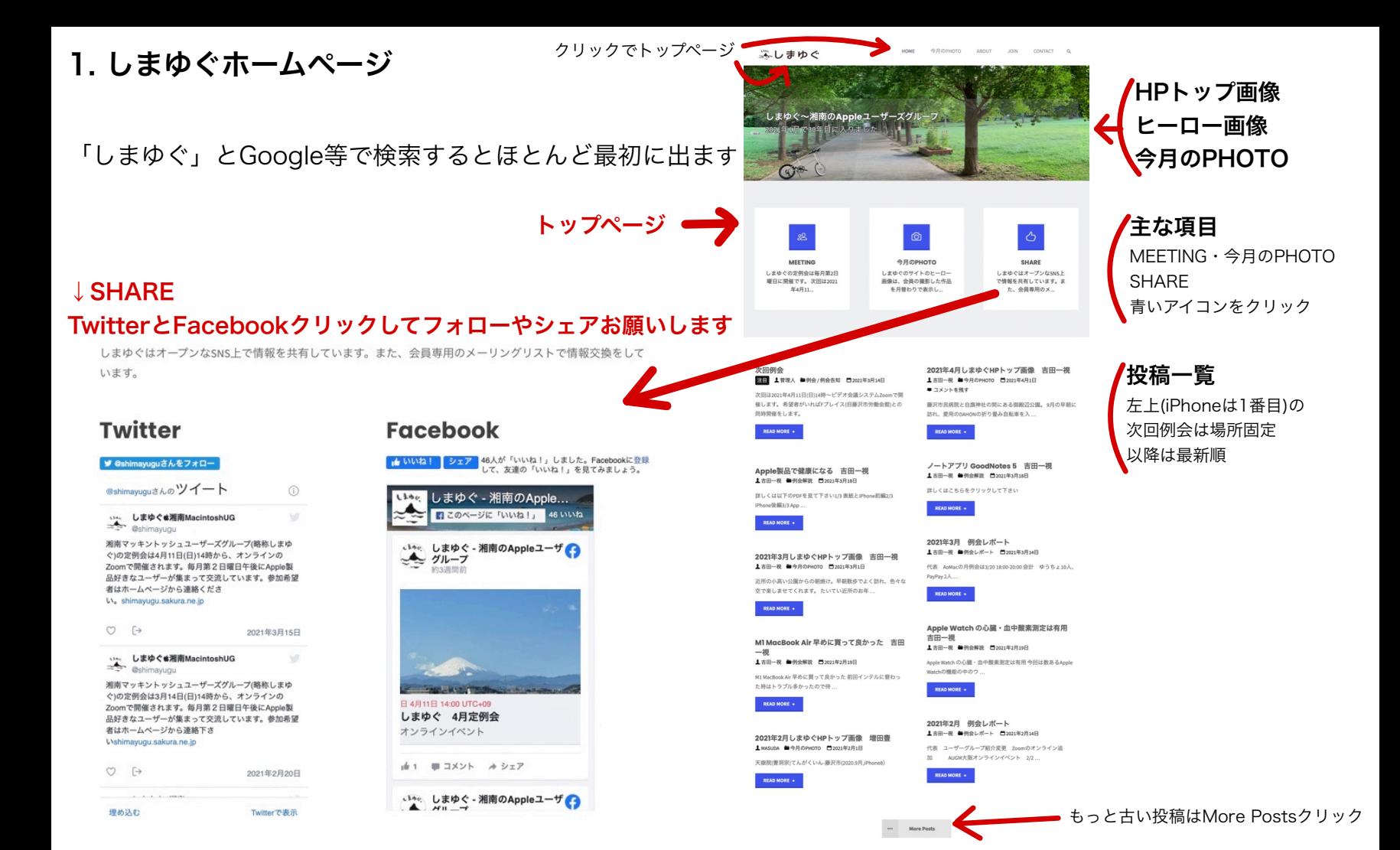

## 2. 練習用サイト サンドボックスGutenberg

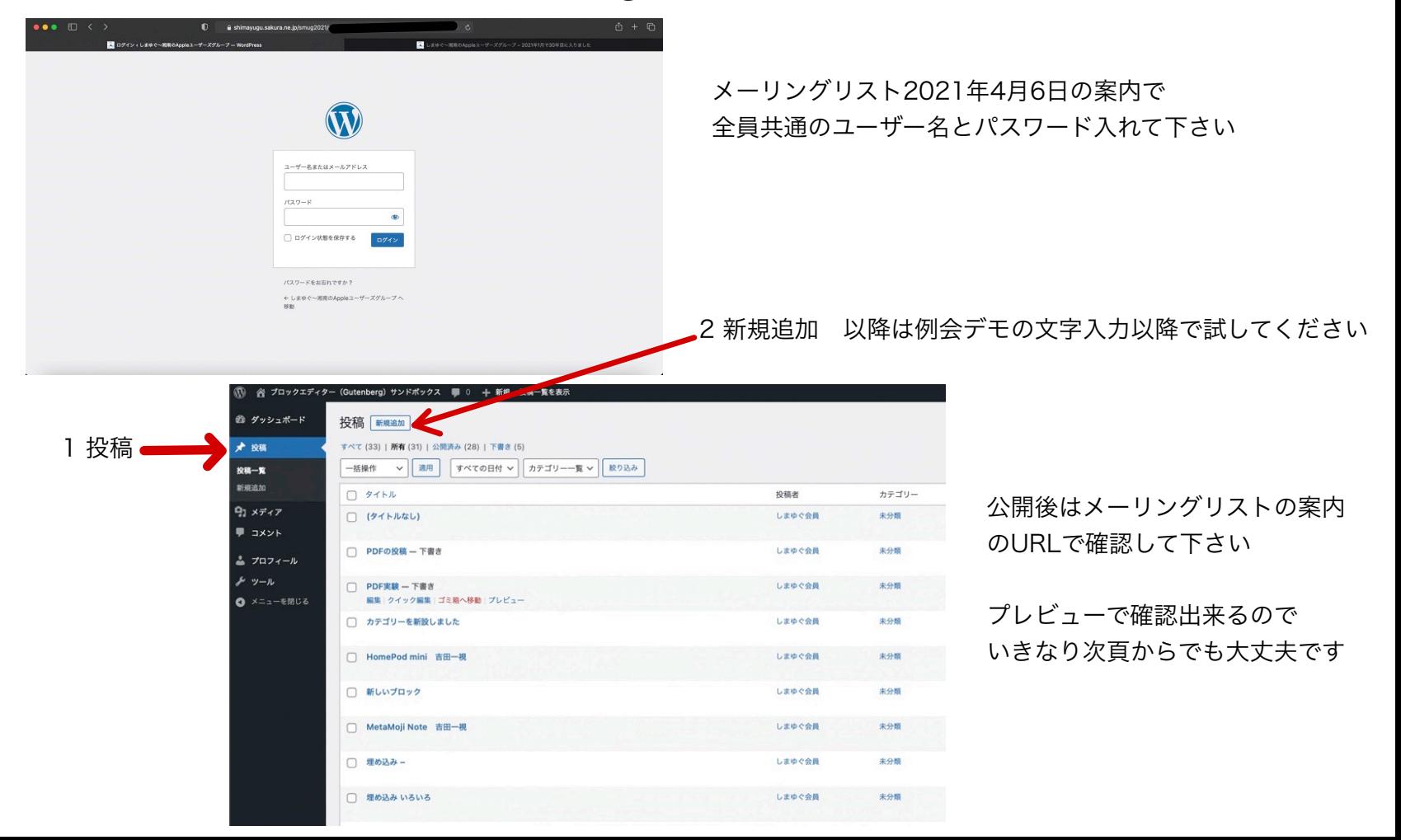

### 3. ログイン しまゆぐホームページの管理画面へのログインURLからユーザー名とパスワードで

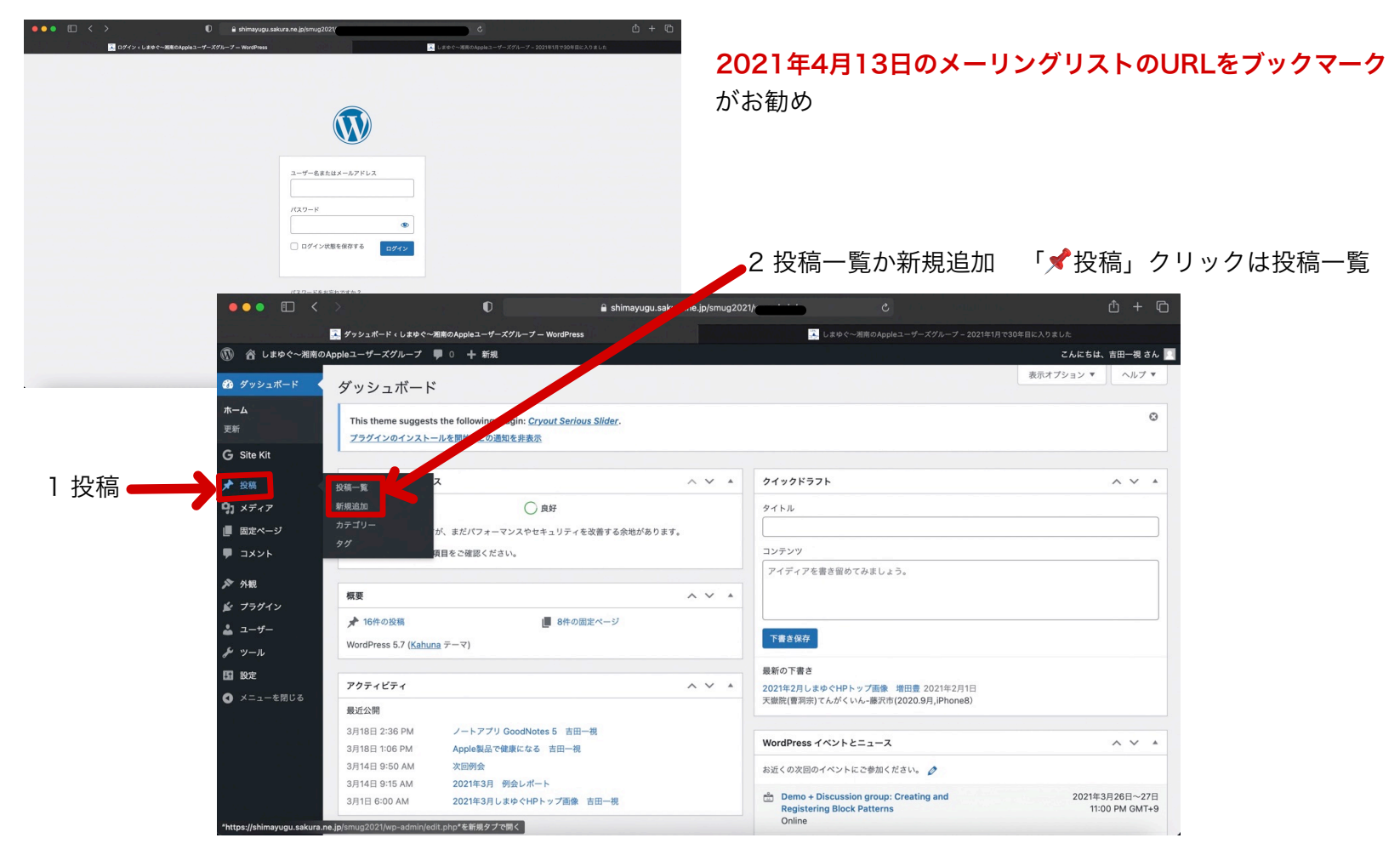

# 4. 投稿一覧の画面

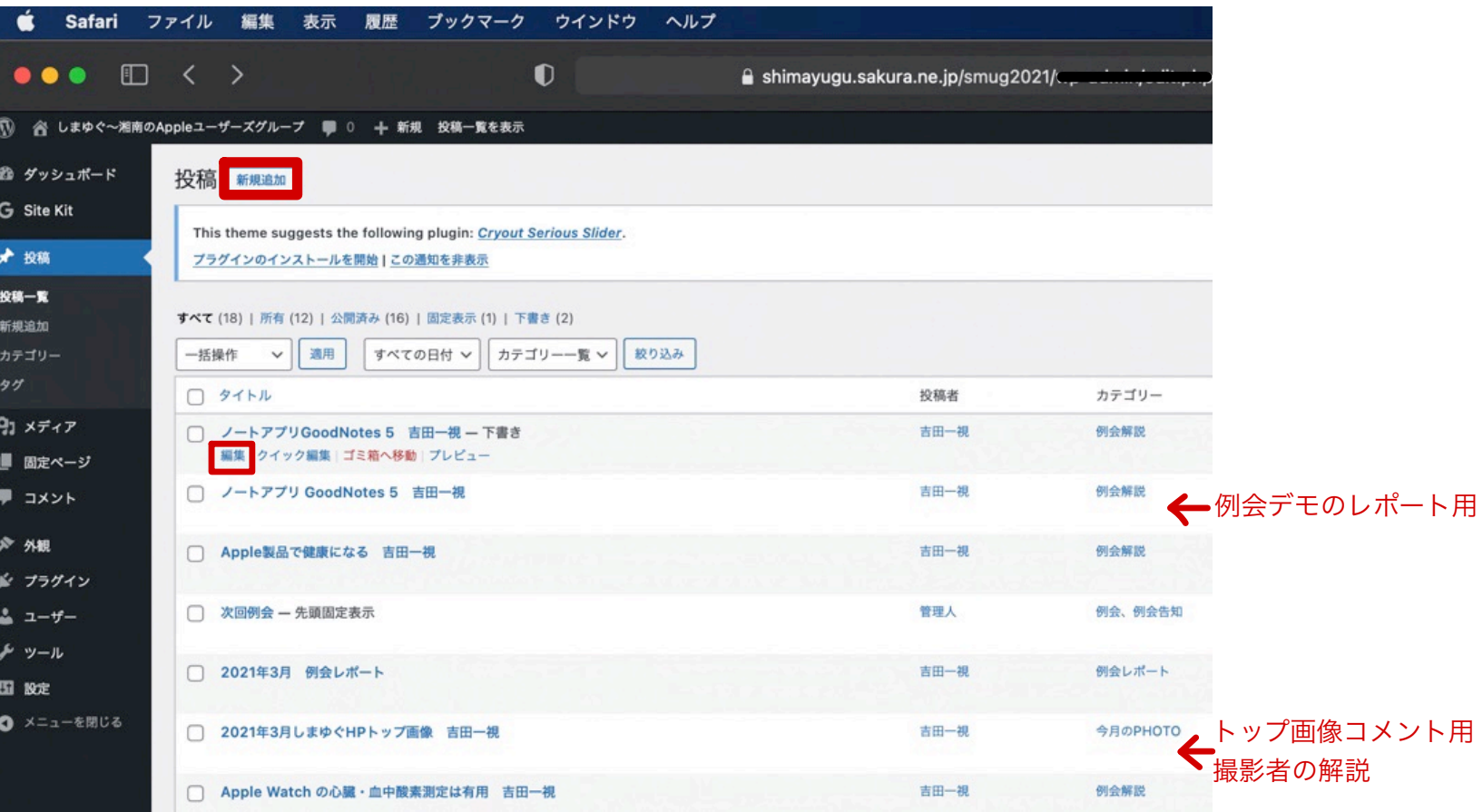

## 5. 例会デモ(例会解説)の文字入力

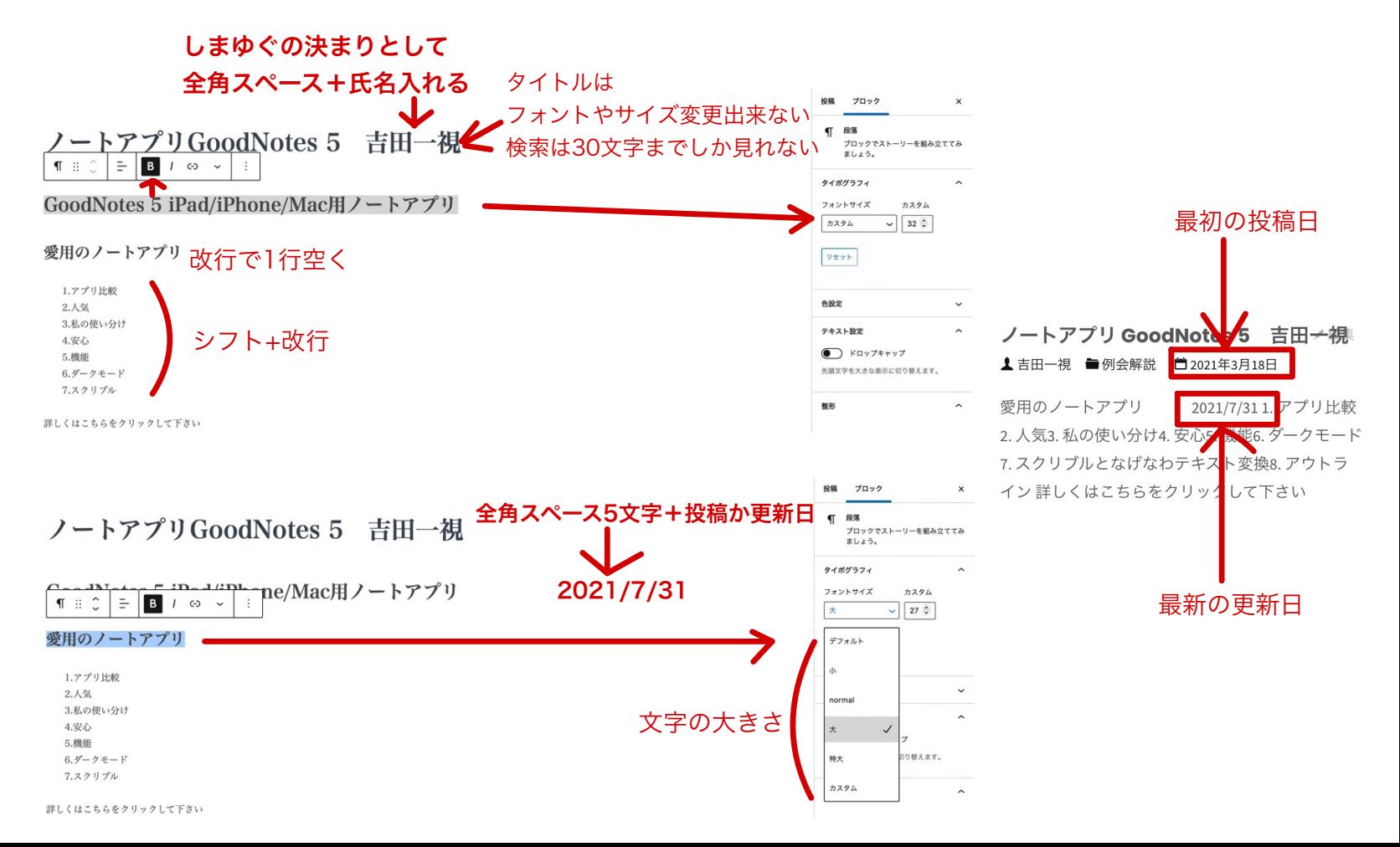

### 6. 画像の挿入

### ノートアプリGoodNotes 5 吉田一視

### GoodNotes 5 iPad/iPhone/Mac用ノートアプリ

愛用のノートアプリ

1.アプリ比較 2.人気 3.私の使い分け 4.安心 5.機能 6.ダークモード 7.スクリプル

文章を入力、または / でブロックを選択

#### 1.アプリ比較

2.人気 3.私の使い分け 4.安心 5.機能 6.ダークモード 7.スクリブル

詳しくはこちらをクリックして下さい

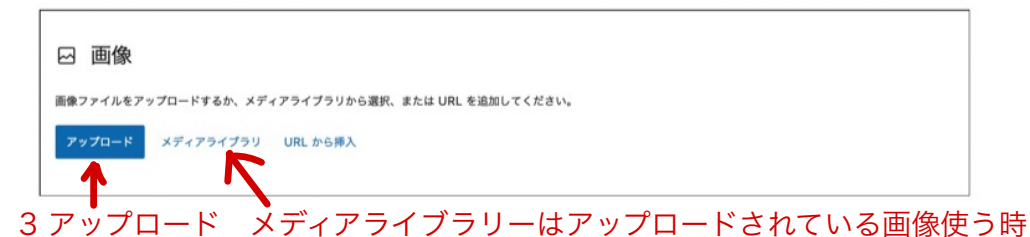

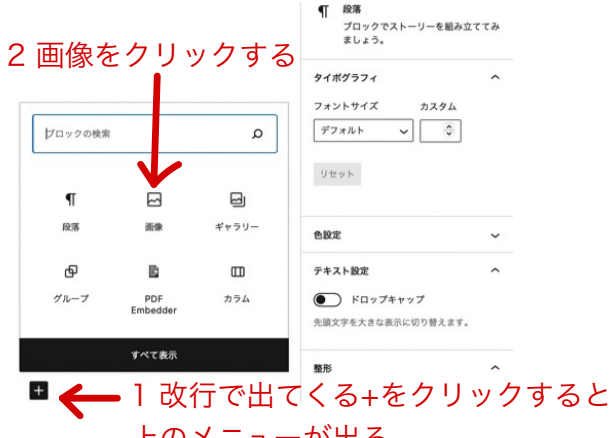

上のメニューが出る

著作権に注意

以下はWEBに有るフリーイラストです 探す時はパブリック・ドメインか クリエイティブ・コモンズ ・ゼロ(CC0)

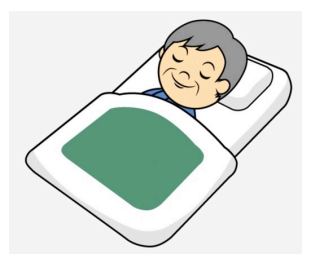

## 7. 画像の配置

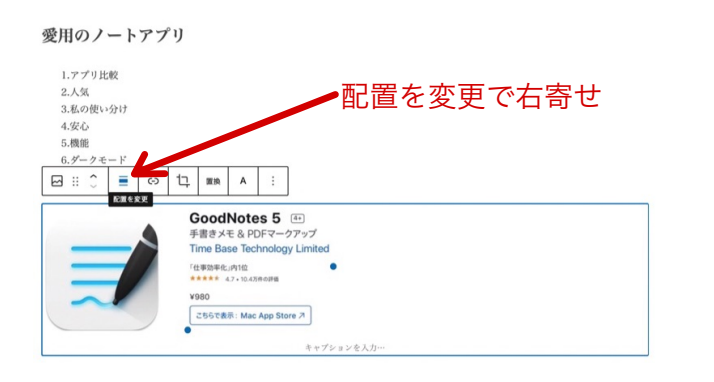

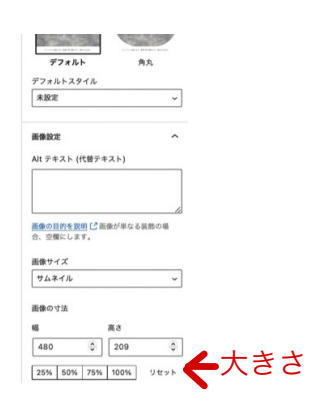

1.アプリ比較  $2.1%$ 3.私の使い分け  $4.926$ 5.機能 6.ダークモード 7.スクリブル

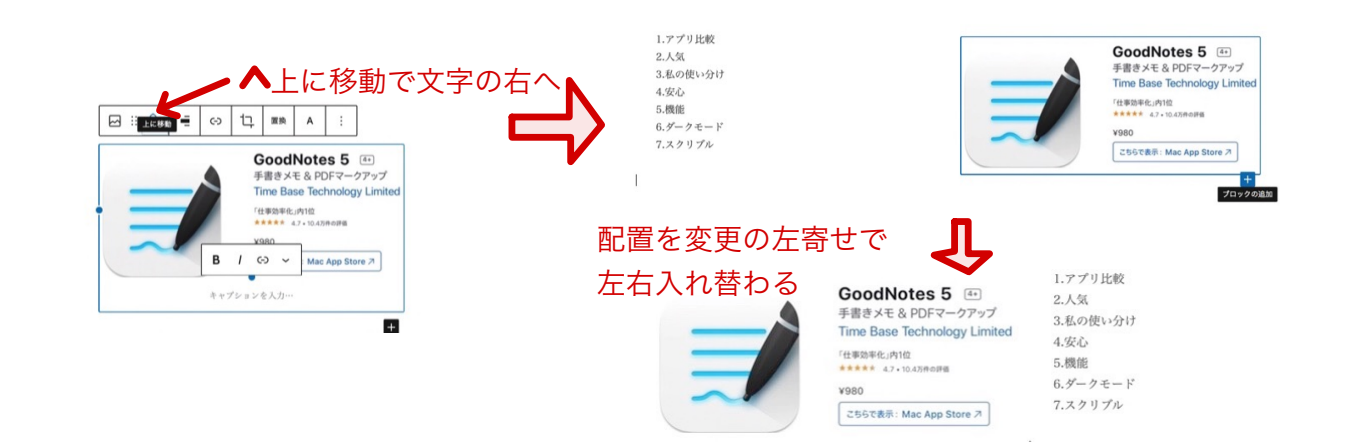

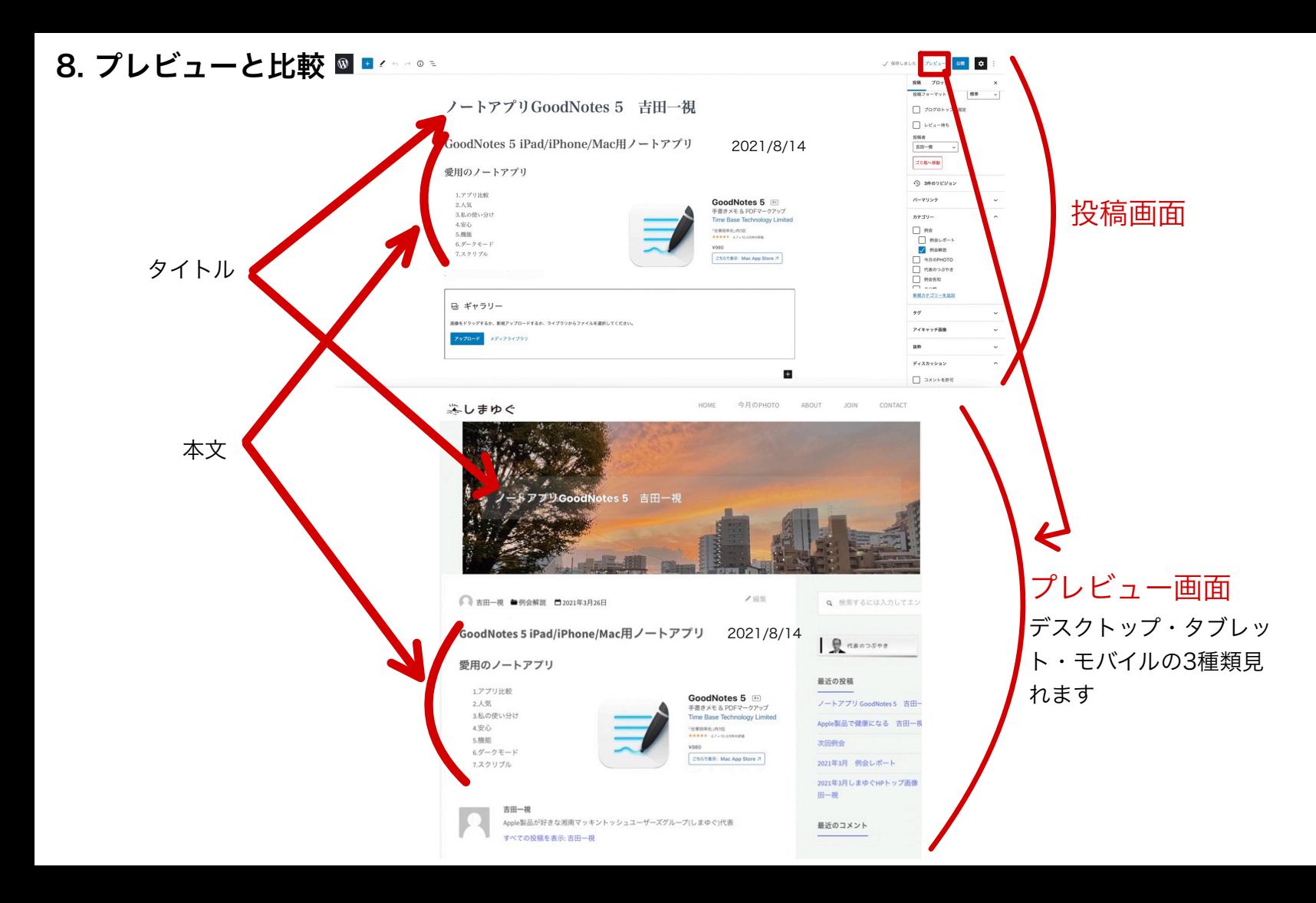

## 9. 右の投稿のチェック 忘れないように最初にやった方が良い

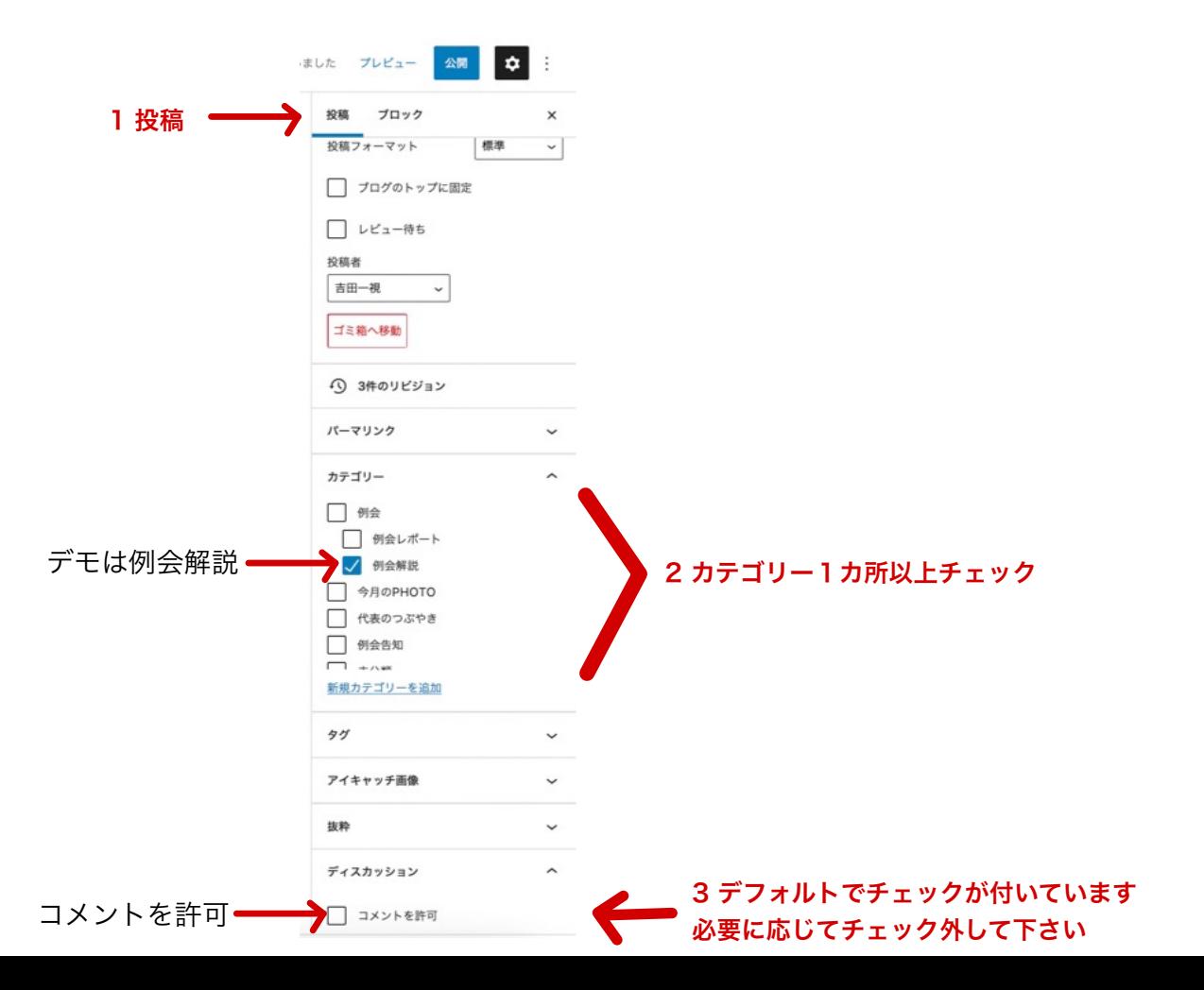

## 10.トップ画像投稿

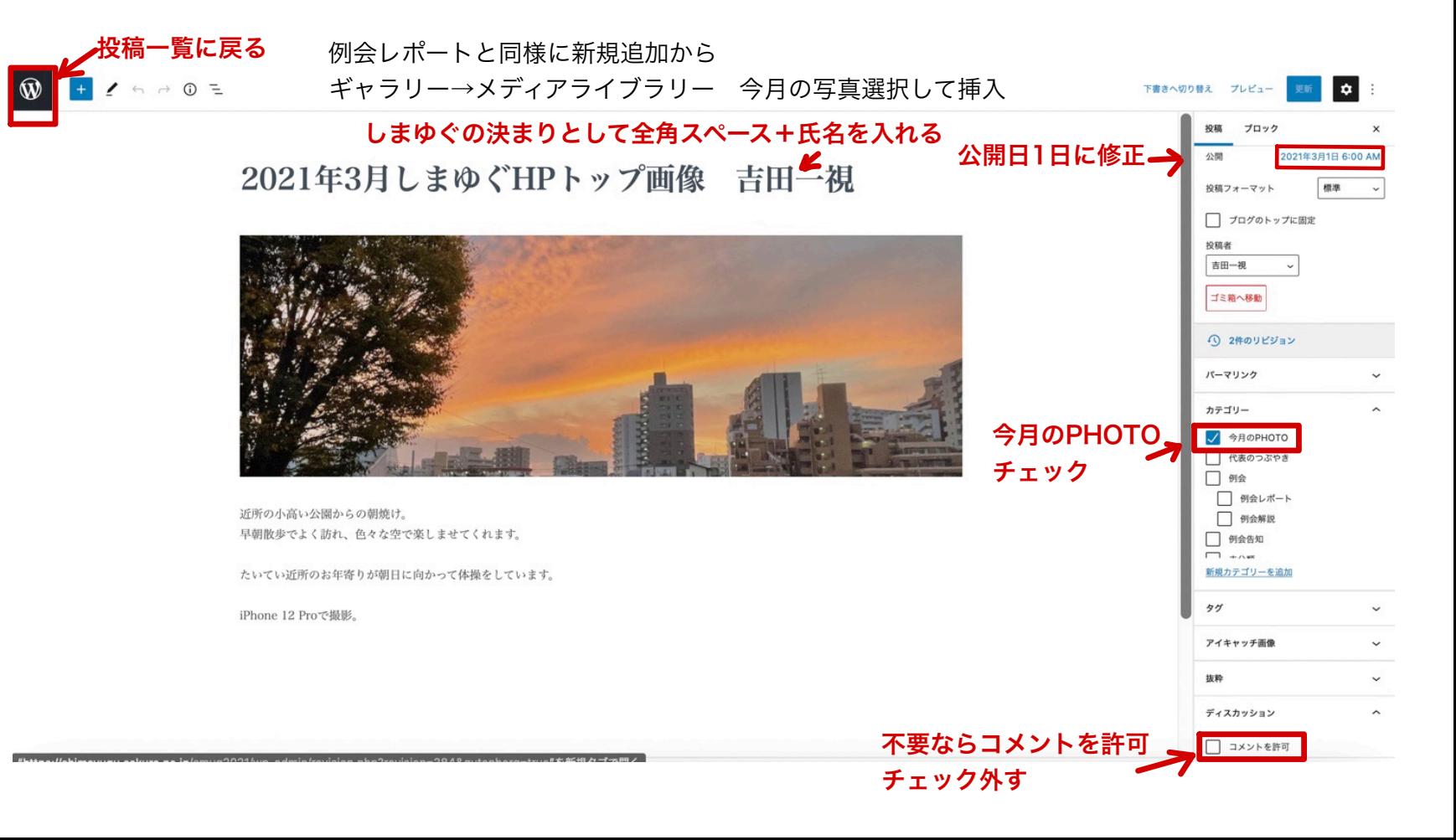

## 11. リンクの貼り方

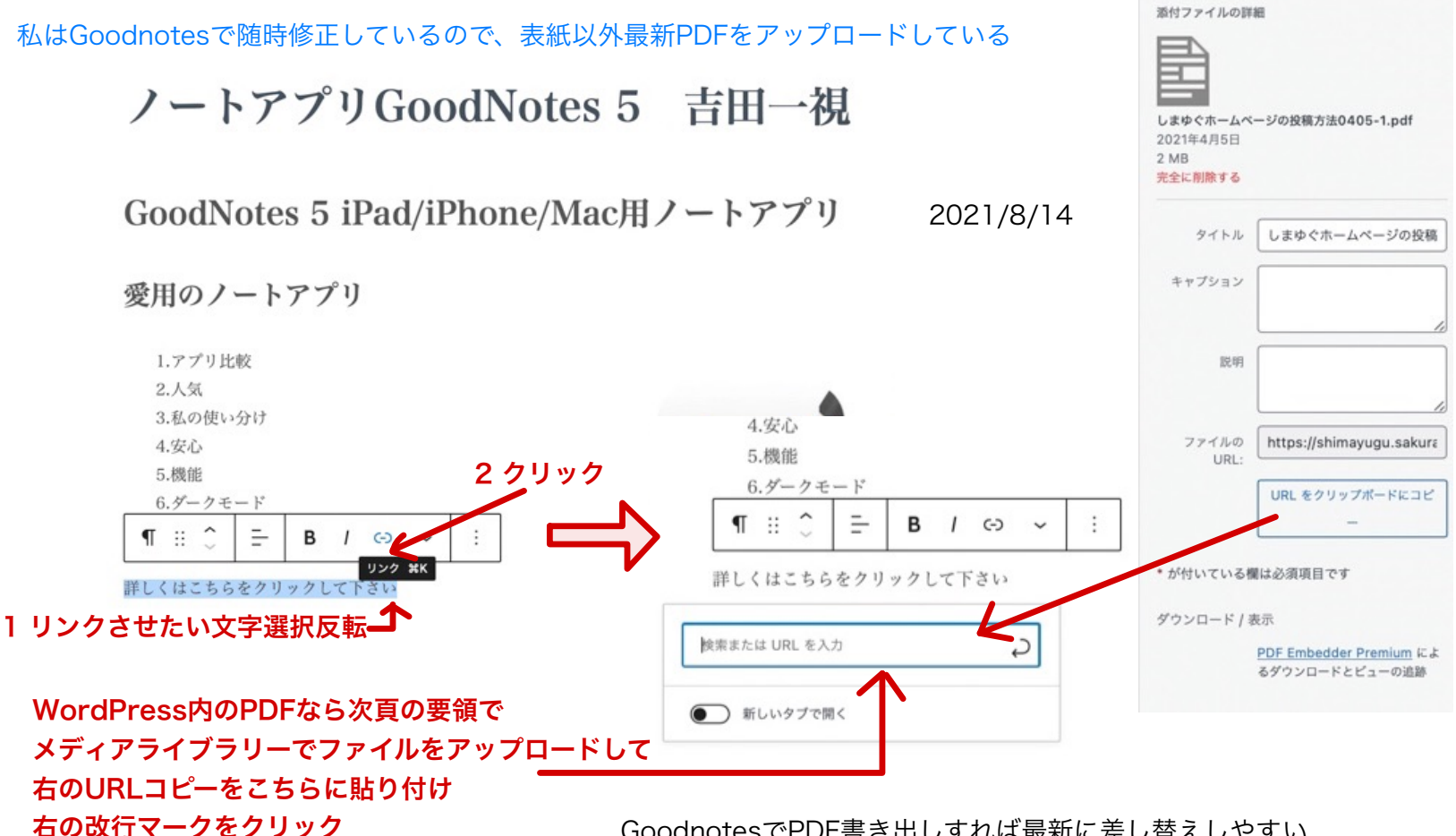

GoodnotesでPDF書き出しすれば最新に差し替えしやすい

# 12. リンクのWord Press内URL作成

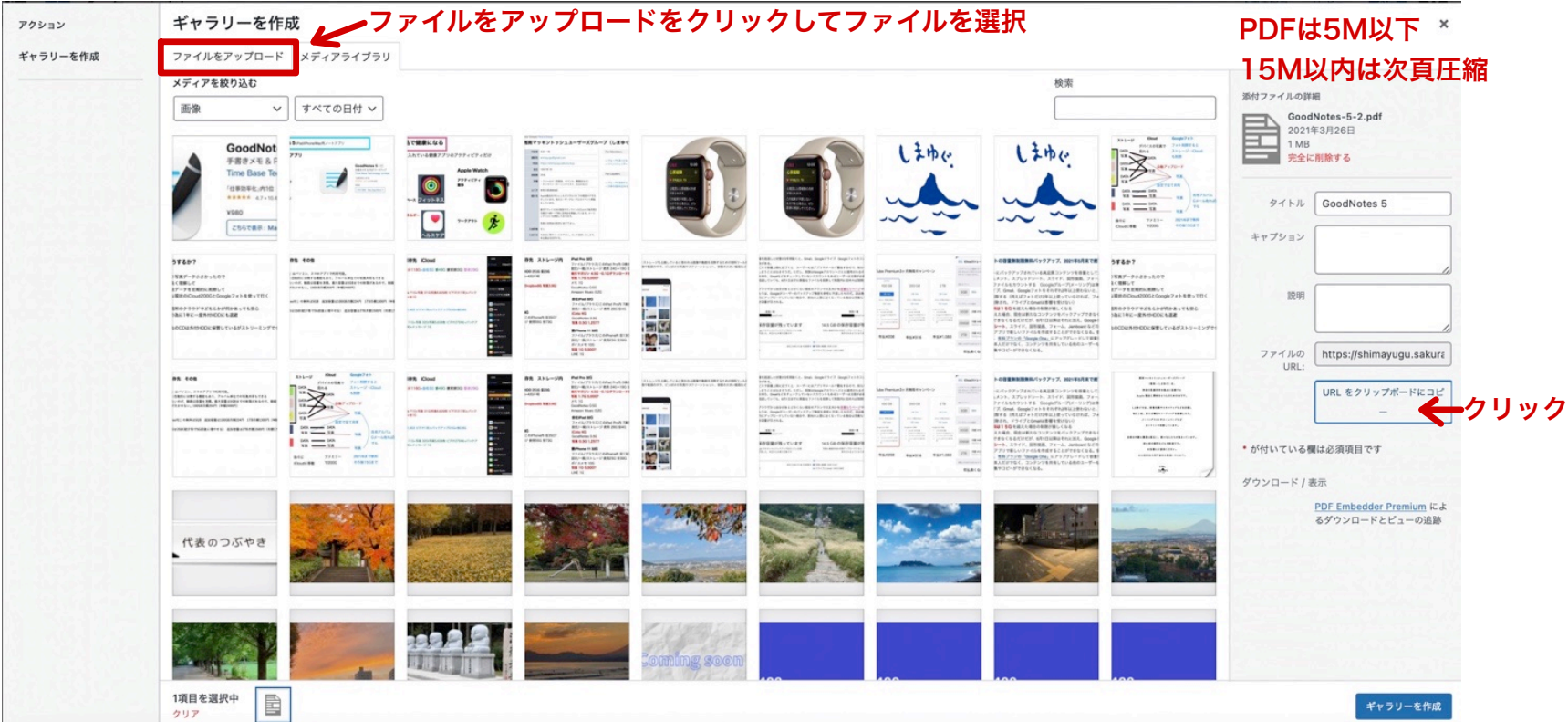

## 15MB以下のPDFを5MB以下にする

MacでPDFを無料で圧縮

https://www.lifehacker.jp/2021/07/236743the-best-ways-to-compress-pdfs-for-free.html

「このアプリケーションで開く」でプレビューで開いて ファイル→書き出すで以下赤枠内設定で70%位減る

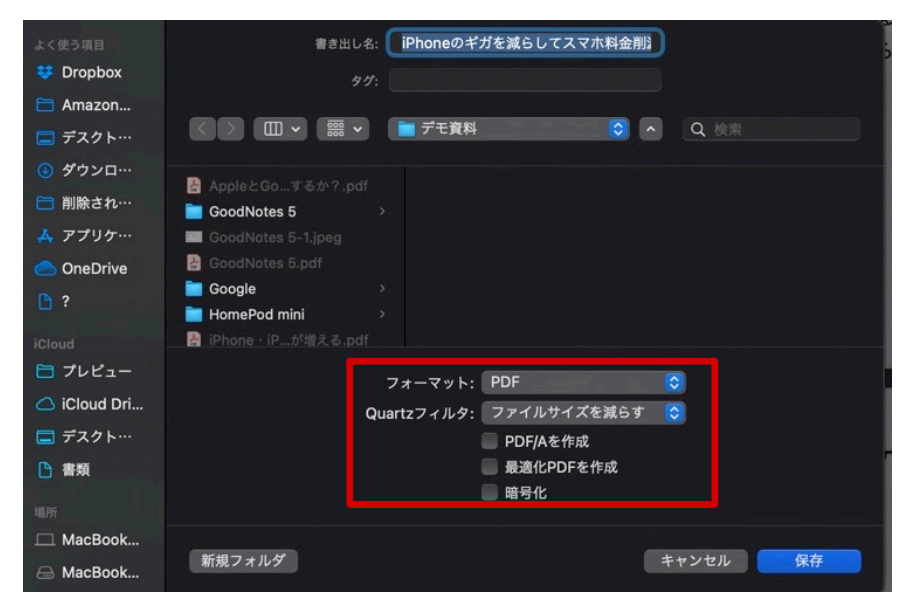

その他の方法 https://bit.ly/3yNG3S7